#### **TERMO DE GARANTIA**

1. Este equipamento é garantido contra defeitos de fabricação pelo prazo de 12 meses. Sendo os primeiros 3 meses de garantia legal, e os últimos 9 meses de garantia especial concedida pela Volt Equipamentos Eletrônicos Ltda.

2. O equipamento será reparado gratuitamente nos casos de defeitos de fabricação ou possíveis danos verificados, considerando seu uso correto no prazo acima estipulado.

a) Todo produto devolvido dentro do prazo de garantia seja por motivo de defeito de fabricação ou incompatibilidade, será avaliado e analisado criteriosamente por nosso departamento técnico, para verificar a existência da possibilidade de conserto.

3. Os serviços de reparo dentro da garantia não cobrem o valor do envio do equipamento à Volt, somente o retorno do equipamento ao cliente via PAC. Caso o cliente queira por Sedex, o frete fica por conta do mesmo.

4. Implicam em perda de garantia as seguintes situações:

a) O uso incorreto, contrariando as instruções contidas neste manual.

b) Violação, modificação, troca de componentes, ajustes ou conserto feito por pessoal não autorizado.

 c) Problemas causados por instalações elétricas mal adequadas, flutuação excessivas de tensão, produto ligado em rede elétrica fora dos padrões especificados pelo fabricante ou sobrecarga do equipamento.

 d) Danos físicos (arranhões, descaracterização, componentes queimados por descarga elétrica, trincados ou lascados) ou agentes da natureza (raio, chuva, maresia, etc.)

 e) Peças que se desgastam naturalmente com o uso regular tais como: conectores, cabo de força, ou qualquer outra peça que caracterize desgaste.

f) Qualquer outro defeito que não seja classificado como defeito de fabricação.

5. A garantia só será válida mediante a apresentação de nota fiscal.

Fabricado por: VOLT Equipamentos Eletrônicos LTDA-ME. CNPJ: 11 664 103 / 0001 - 72

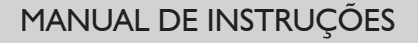

# **PONTO DE EVOLUTION**

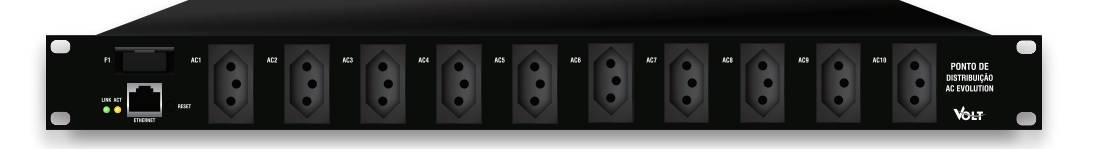

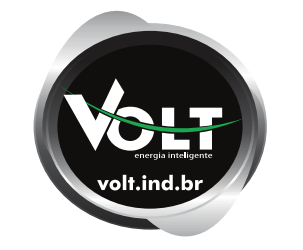

**Volt Equipamentos Eletrônicos** Av. Sapucaí, 111 - Boa Vista - Santa Rita do Sapucaí/MG CEP: 37540-000 | Tel.: 3471-3042 - volt@volt.ind.br **volt.ind.br**

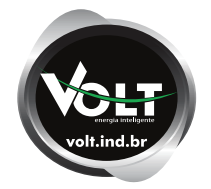

## **ÍNDICE**

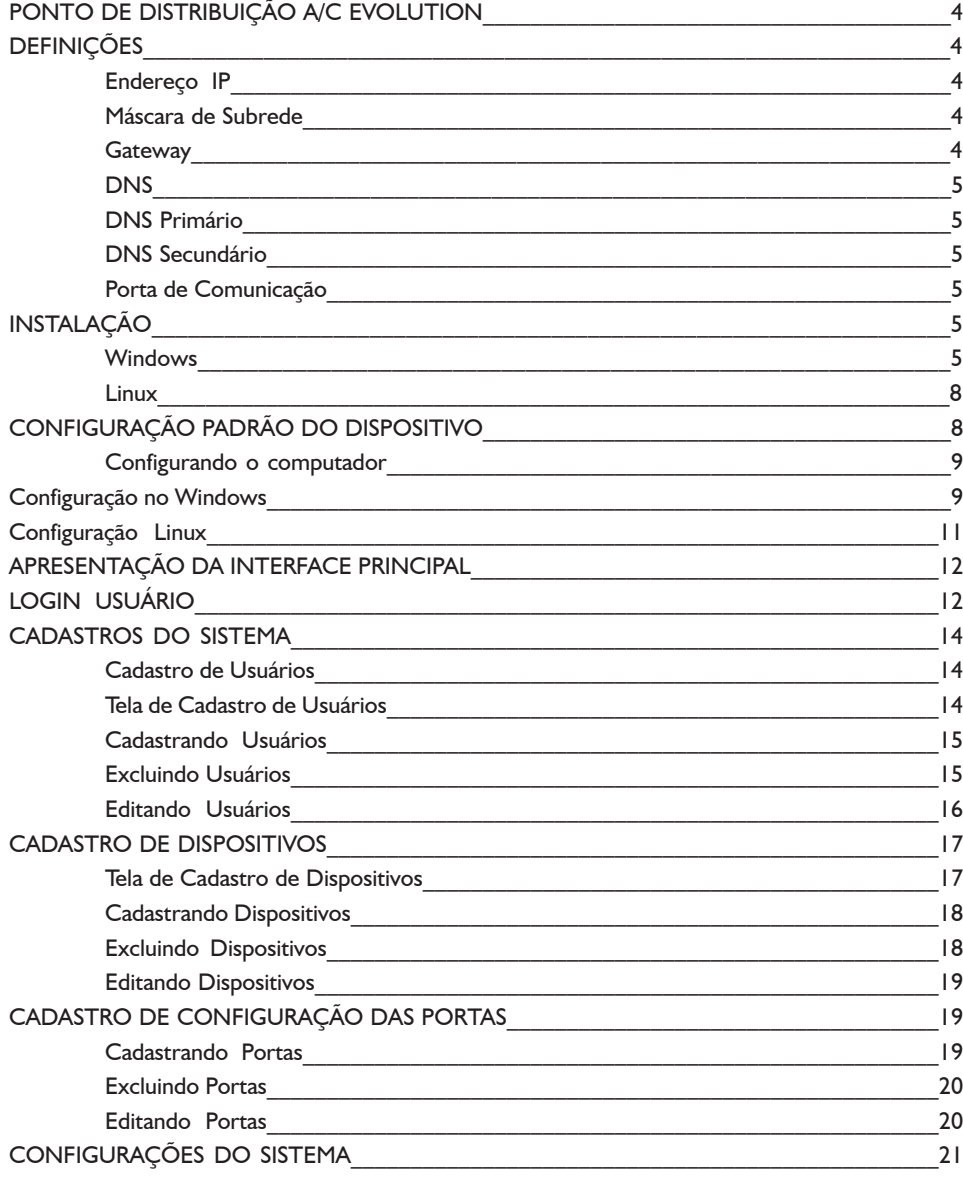

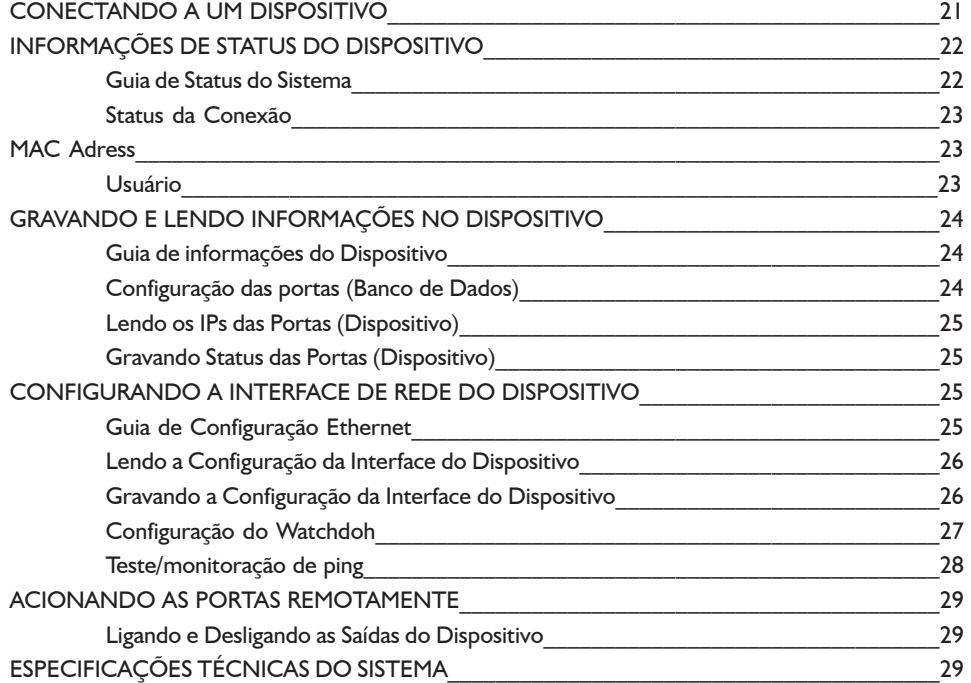

## **PONTO DE EVOLUTION**

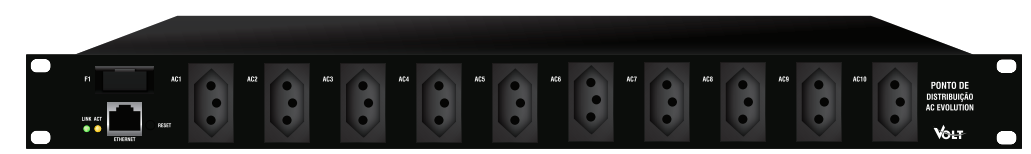

O Ponto de Distribuição A/C Evolution é um produto voltado para o atendimento de dispositivos que utilizam tensão alternada 127VAC/220VAC. Pode ser utilizado em diversas aplicações, onde é preciso monitorar cargas remotamente. Possui uma capacidade para 10 equipamentos.

É utilizado em Routers, Switches e outros dispositivos que utilizam tensão AC. É um equipamento que monitora e gerencia Dispositivos via ETHERNET, testa individualmente as portas por PING com IP configurável. Em caso de não resposta do equipamento, o Ponto de Distribuição A/C Evolution reinicia automaticamente a porta, forçando o dispositivo monitorado a reiniciar.

#### Características:

- Gerenciamento de portas à distância via ETHERNET;
- Intervalo de Varredura Ajustável 1 a 60 minutos;
- Limite de amperagem de 1A por porta;
- Reset de portas automático em caso de não resposta ao ping;
- Software de fácil operação;

Este manual tem como objetivo explicar as partes integrantes do sistema, bem como a instalação e configuração do mesmo.

#### **DEFINIÇÕES**

Aqui apresentaremos algumas definições sobre os parâmetros que serão configurados na interface do dispositivo.

#### **Endereço IP:**

O endereço IP, de forma genérica, é uma identificação de um dispositivo (computador, impressora, etc) em uma rede local ou pública. Cada computador na internet possui um IP (Internet Protocol ou Protocolo de internet) único, que é o meio em que as máquinas usam para se comunicarem na Internet.

#### **Máscara de Subrede:**

Uma máscara de subrede, também conhecida como subnet, mask ou netmask, é um número de 32 bits usado num IP para separar a parte correspondente à rede pública, à subrede e aos hosts. Uma subrede é uma divisão de uma rede de computadores - é a faixa de endereços lógicos reservada para uma organização. A divisão de uma rede grande em menores resulta num tráfego de rede reduzido, administração simplificada e melhor performance de rede. No IPv4 uma subrede é identificada por seu endereço base e sua máscara de subrede.

#### **Gateway:**

Gateway, ou ponte de ligação, é uma máquina intermediária geralmente destinada a interligar redes, separar domínios de colisão, ou mesmo traduzir protocolos. Exemplos de gateway podem ser os routers (ou roteadores) e firewalls, já que ambos servem de intermediários entre o utilizador e a rede. Um proxy também pode ser interpretado como um gateway (embora em outro nível, aquele da camada em que opera), já que serve de intermediário também.

#### **DNS:**

O DNS (Domain Name System - Sistema de Nomes de Domínios) é um sistema de gerenciamento de nomes hierárquico e distribuído operando segundo duas definições:

- Examinar e atualizar seu banco de dados.
- Resolver nomes de domínios em endereços de rede (Ips).

#### **DNS Primário:**

O servidor DNS traduz nomes para os endereços IP e endereços IP para nomes respectivos, e permite a localização de hosts em um domínio determinado. Num sistema livre o serviço é implementado pelo software BIND.

Esse serviço geralmente se encontra localizado no servidor DNS primário.

#### **DNS Secundário:**

O servidor DNS secundário é uma espécie de cópia de segurança do servidor DNS primário. Quando não é possível encontrar um domínio através do servidor primário o sistema tenta resolver o nome através do servidor secundário.

#### **Porta de Comunicação:**

A função das portas TCP (Transmission Control Protocol) é basicamente a comunicação de dados pela web. Através dessa porta são usados vários protocolos que levam e trazem dados para a máquina da rede, é normal em provas de concursos encontrarmos o termo TCP/IP pois os mesmos trabalham juntos. Já a porta UDP (User Datagram Protocol) é um tipo de porta que faz o mesmo trabalho do TCP porém de uma forma mais simples e logicamente menos segura.

#### **INSTALAÇÃO**

Esta seção descreve o processo de instalação do sistema em ambientes Windows e Linux.

#### **Windows**

Clicar sobre o arquivo setup.exe e seguir os passos abaixo:

#### 1º. Clicar em Avançar

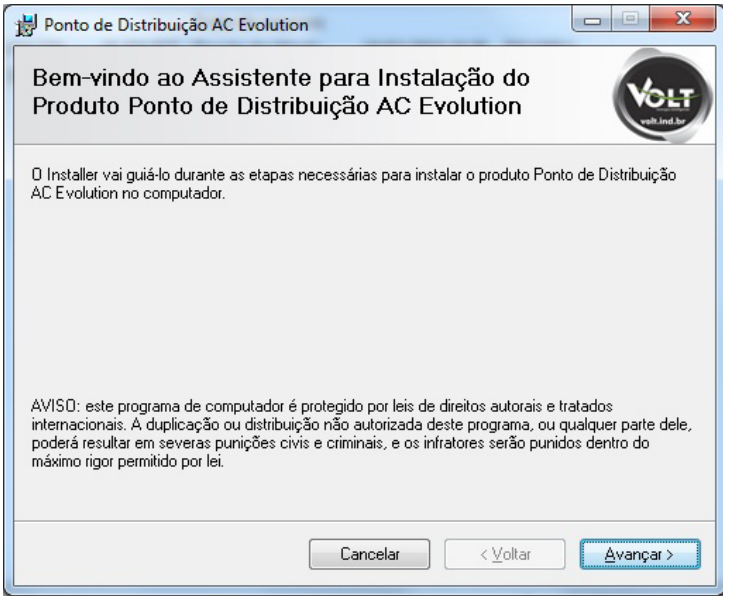

#### 2º. Clicar em Avançar **1988** a seu alternativo de la provincia de la provincia de la provincia de la provincia de la provincia de la provincia de la provincia de la provincia de la provincia de la provincia de la provincia

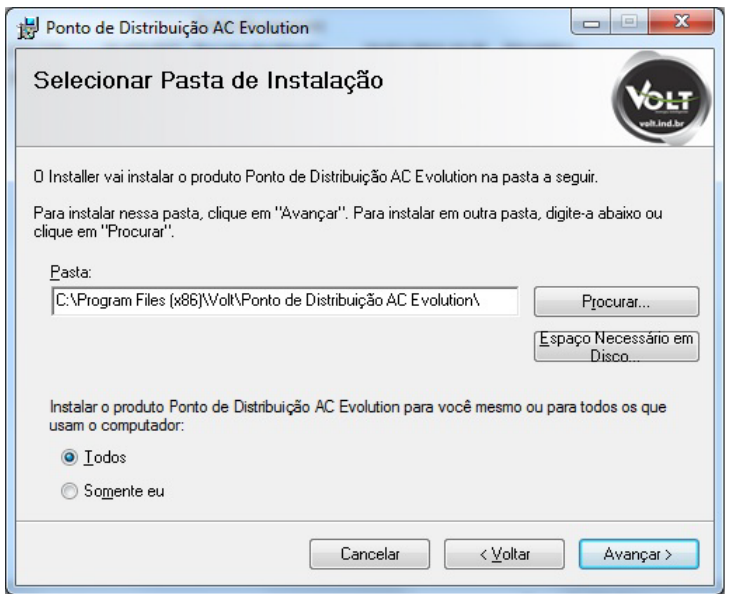

3º. Aguardar o final do processo de cópia dos arquivos

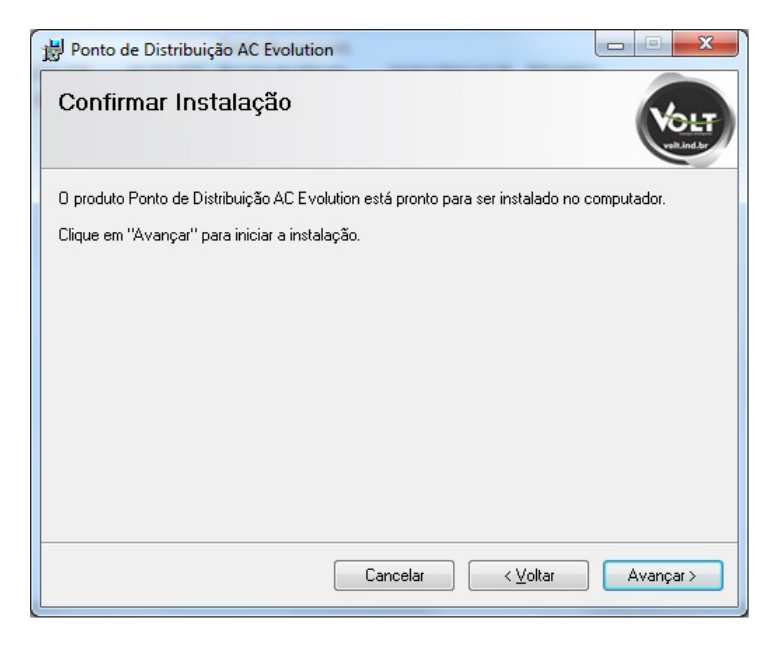

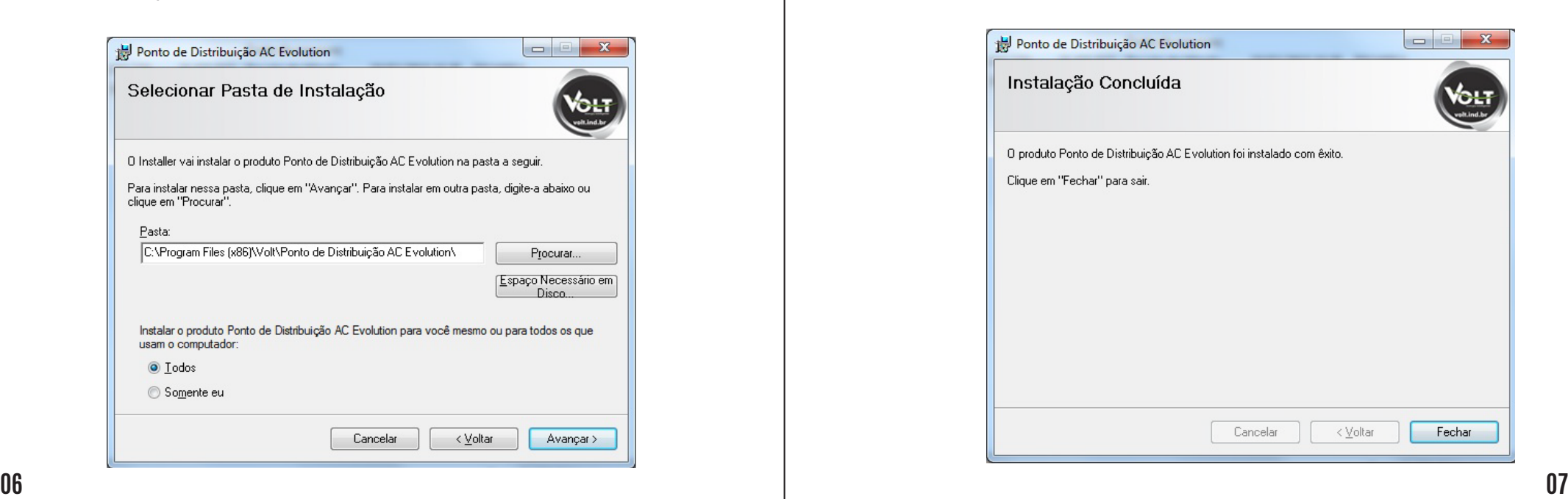

#### **Linux**

Para esta configuração foi utilizado o Linux Ubuntu 12.04, mas o comando é o mesmo para todas as distribuições de Linux.

- Descompacte o arquivo na PDCA.zip pasta home.Informação.
- Digitar seguinte comando: # sudo sh instalar.sh
- Aguardar o final da instalação.

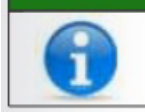

#### Informação

O comando sudo foi utilizado para executar o comando em nível de root caso o usuário já esteja logado como superusuário (root) suprimir este comando.

#### **CONFIGURAÇÃO PADRÃO DO DISPOSITIVO**

O dispositivo possui uma configuração padrão de IP que sai programada de fábrica, a tabela a seguir mostra a configuração padrão:

Configuração de IP Padrão de Fábrica.

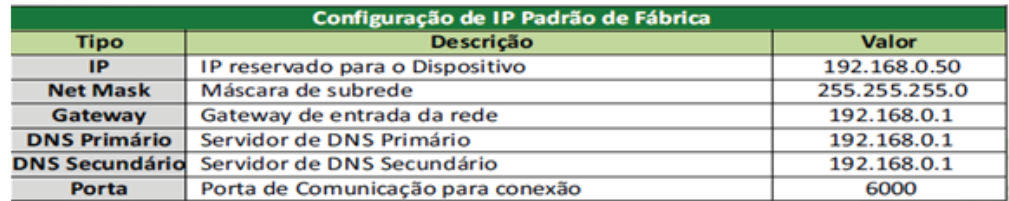

#### **CONFIGURANDO O COMPUTADOR**

A configuração do dispositivo é análoga a configuração de um roteador.

Para tal operação precisaremos de um cabo UTP (Patchcord) e de um computador rodando Windows ou Linux.

#### **Configurando o Computador**

Para que possamos acessar o dispositivo pela primeira vez e configurar os dados conforme nossa rede, precisamos conectar o dispositivo diretamente a um computador utilizando o cabo

- Ligar o cabo de rede na porta Ethernet do dispositivo e no computador;
- Conectar o dispositivo na rede elétrica.

#### **Configuração no Windows**

Para esta configuração foi utilizado o Windows 7 Ultimate mas a configuração é semelhante para as versões do Windows XP e Windows 8.

Abrir o painel de Controle e escolher a opção Network and Sharing Center (Central de redes e compartilhamento).

Clicar sobre o local Area connection (conexão local)

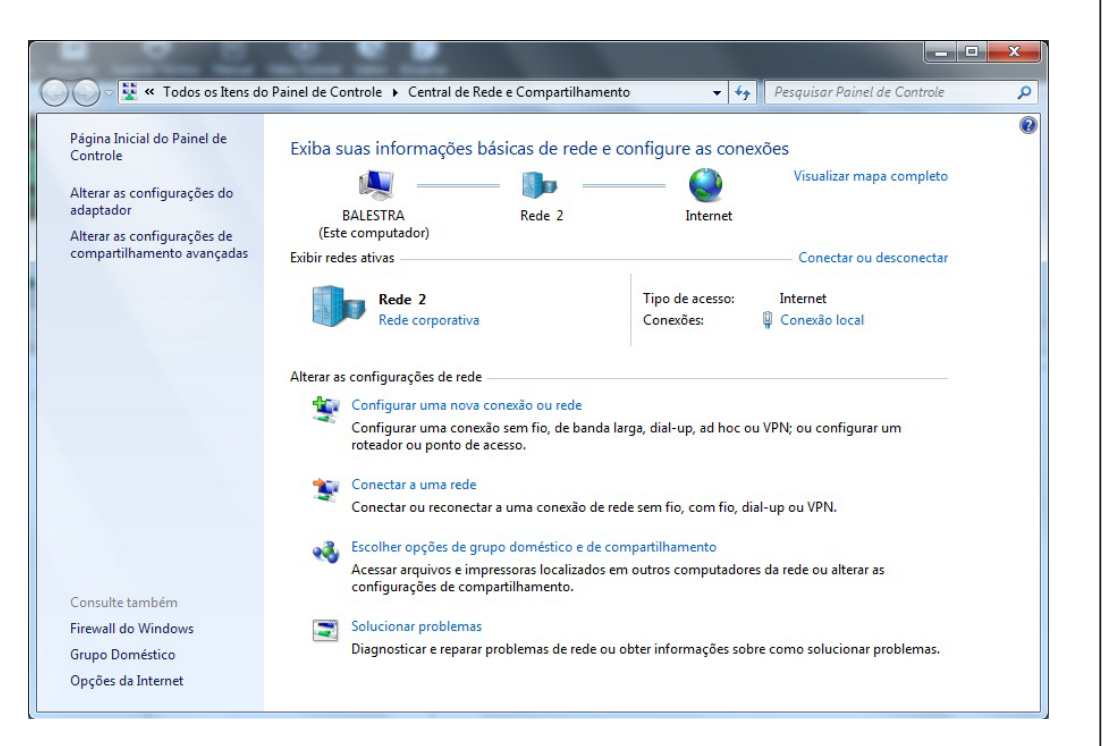

Será exibida uma janela referente a configuração da placa de rede cabeada do computador. Clicar em properties (propriedades).

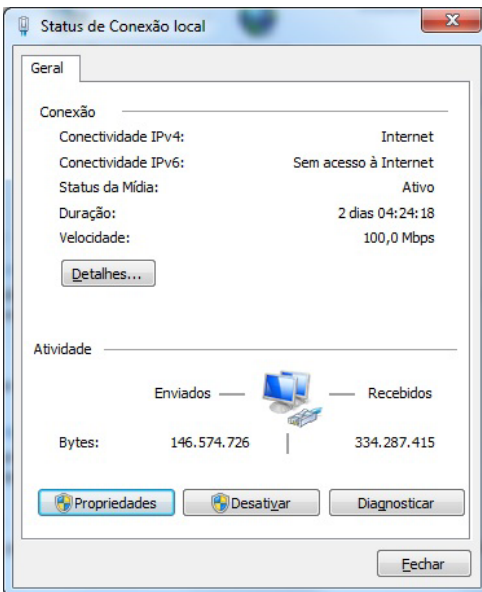

Escolher a opção TCP/ipv4 e clicar em propertis ( propriedades)

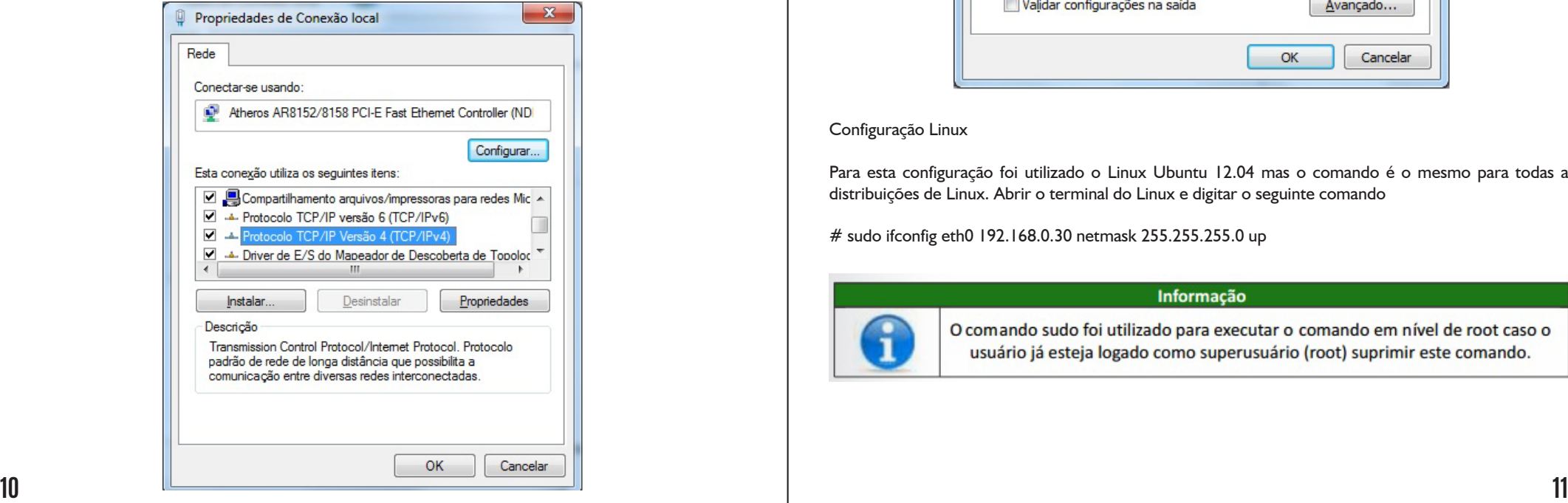

Deixar as configurações conforme a imagem e clicar em OK em todas as janelas; Usar as informações da seção cadastro de Dispositivos e cadastrar um dispositivo com as informações da tabela de configuração padrão (Configuração de IP Padrão de Fábrica).

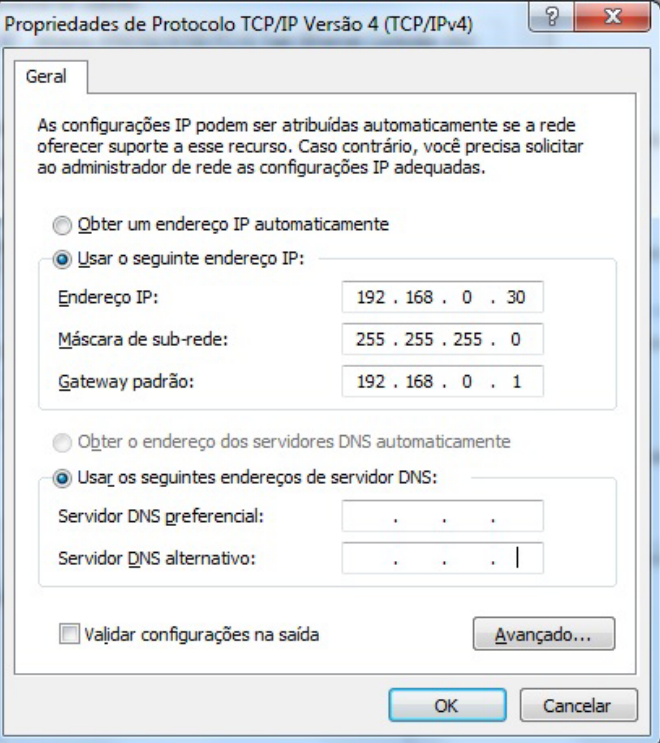

#### Configuração Linux

Para esta configuração foi utilizado o Linux Ubuntu 12.04 mas o comando é o mesmo para todas as distribuições de Linux. Abrir o terminal do Linux e digitar o seguinte comando

# sudo ifconfig eth0 192.168.0.30 netmask 255.255.255.0 up

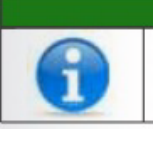

#### Informação

O comando sudo foi utilizado para executar o comando em nível de root caso o usuário já esteja logado como superusuário (root) suprimir este comando.

### **APRESENTAÇÃO DA INTERFACE PRINCIPAL**

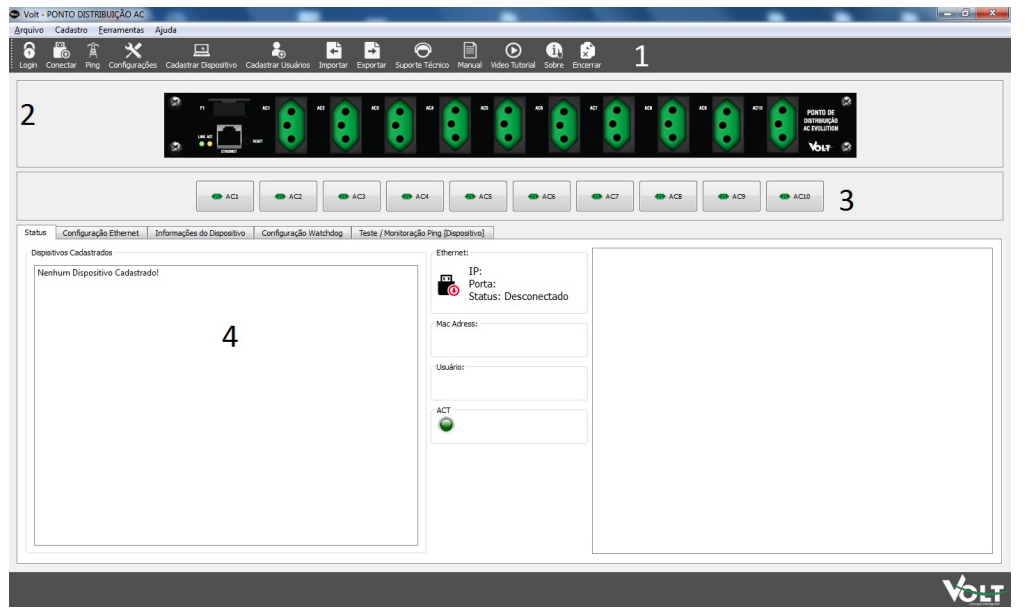

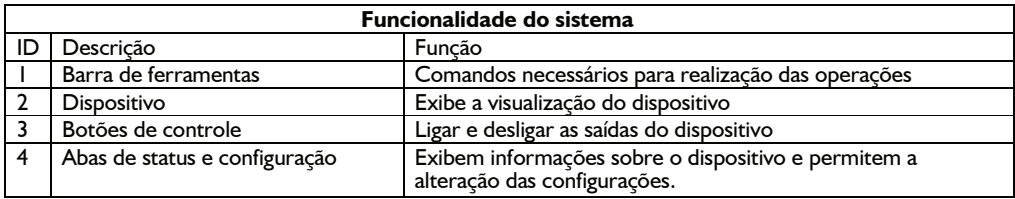

#### **LOGIN USUÁRIO**

Esta seção descreve o processo de login dos usuários: Todas as ferramentas do sistema estão desabilitadas até que o usuário faça o login no sistema, habilitando assim as ferramentas que o mesmo tem acesso.

O cadastro de usuários será abordado na seção Cadastros do Sistema. Quando o sistema é instalado o usuário padrão é criado, a tabela abaixo exibe a configuração básica do usuário padrão:

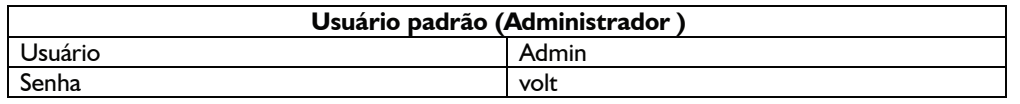

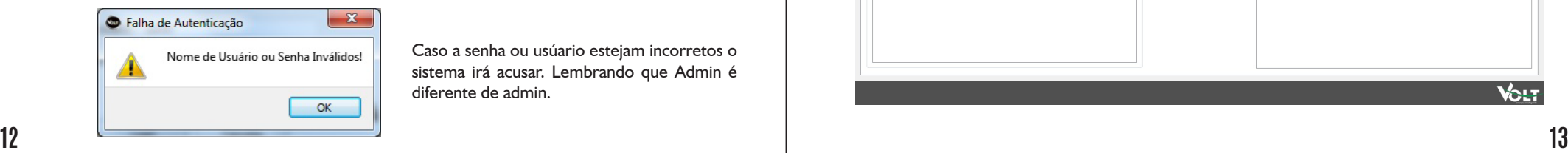

Caso a senha ou usúario estejam incorretos o sistema irá acusar. Lembrando que Admin é diferente de admin.

#### A figura abaixo apresenta a janela de Login:

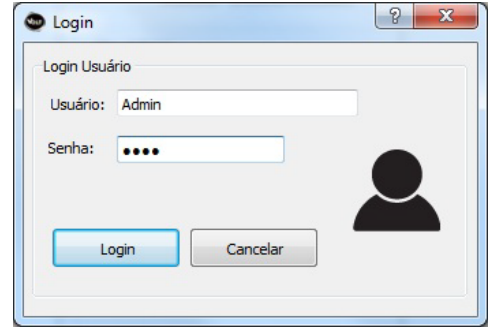

Quando o usuário digitar as informações incorretas por 3 vezes o sistema será finalizado.

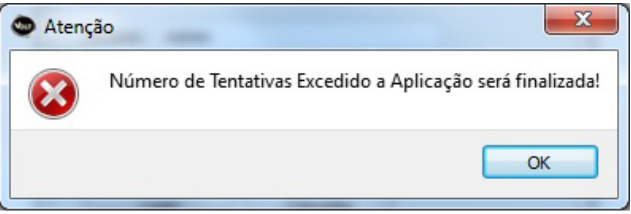

Se o login for realizado com sucesso a tela principal ficara como a seguir:

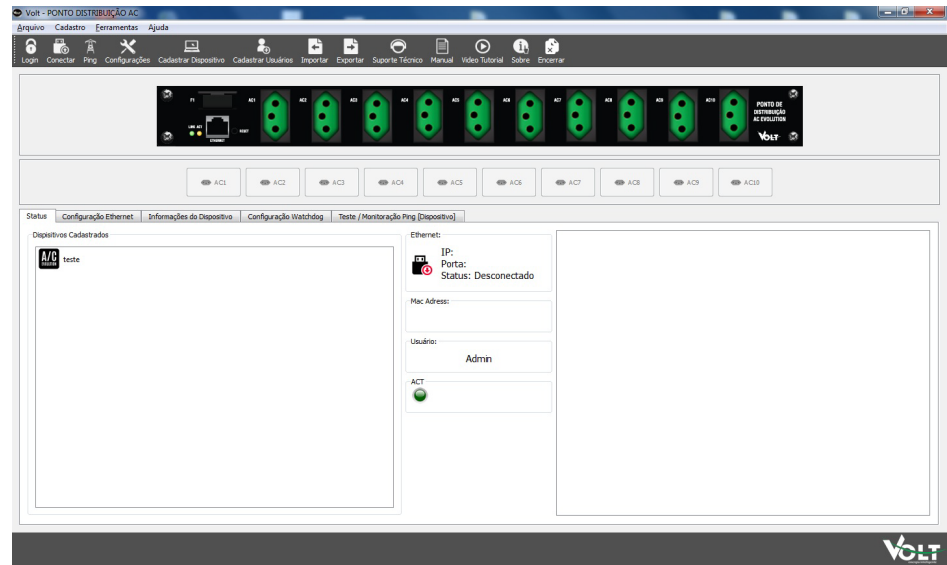

#### **CADASTROS DO SISTEMA**

#### **Cadastro de Usuários**

Este item descreve o processo de cadastro de usuários do sistema, bem como a determinação do nível de acesso para as funções do sistema.

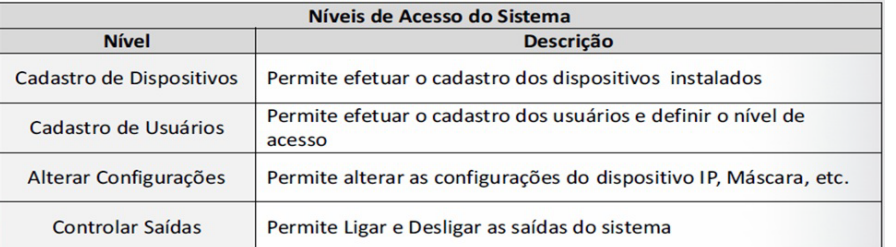

Todo o usuário cadastrado no sistema tem por padrão permissão para consultar as configurações do dispositivo independente do nível de acesso.

#### **Tela de Cadastro de Usuários**

A figura abaixo apresenta a tela de cadastro de usuários do sistema:

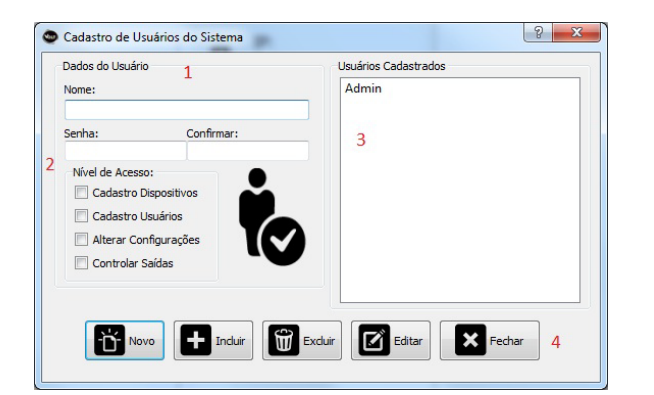

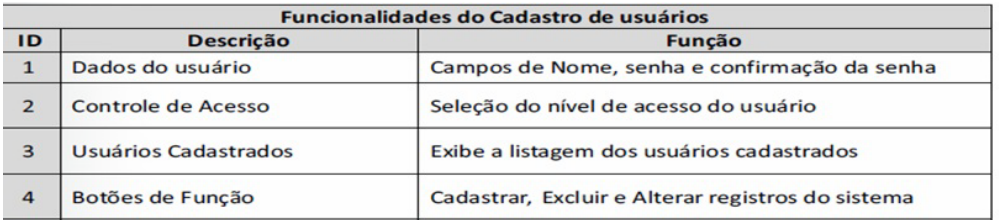

#### Informação

H

Tamanho máximo do campo de senha 10 caracteres!

#### **Cadastrando Usuários**

4. Clicar em

Para cadastrar um usuário siga os seguintes passos:

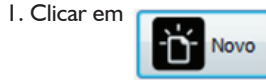

2. Preencher os campos nome, senha e confirmar. 3. Selecionar o nível de acesso do usuário.

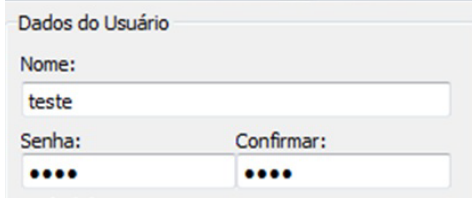

Incluir

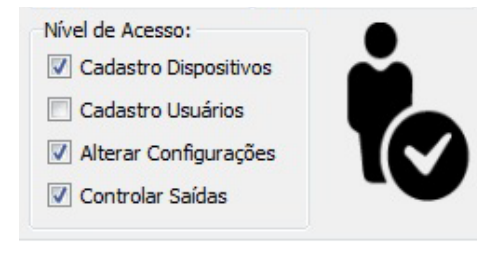

5. O nome do usuário aparecerá na lista.

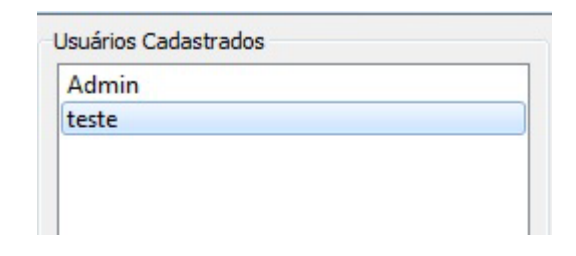

#### **Excluindo Usuários**

Para excluir um usuário siga s seguintes passos: 1. Selecione o usuário.

Usuários Cadastrados Admin teste

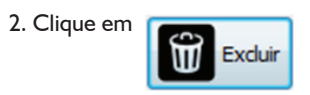

#### 3. Confirme a exclusão

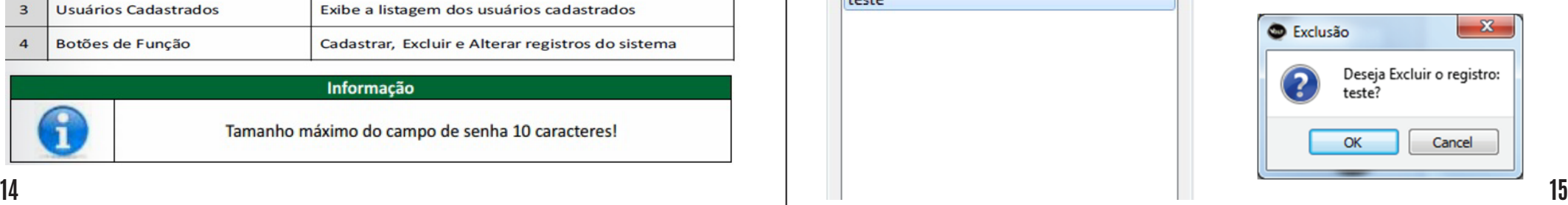

4. Com a confirmação o usuário será removido da lista.

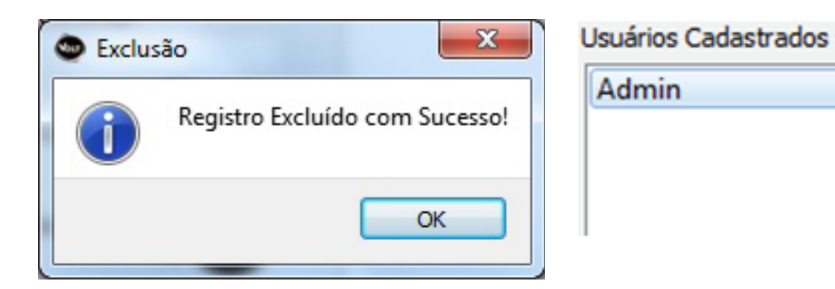

#### **Editando Usuários**

Para editar o registro de um usuário siga os passos abaixo: 1. Selecionar o usuário.

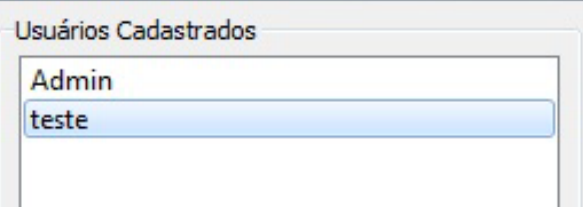

#### 2. Alterar os dados

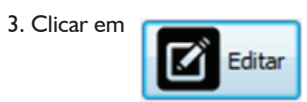

#### 4. Confirmar a edição

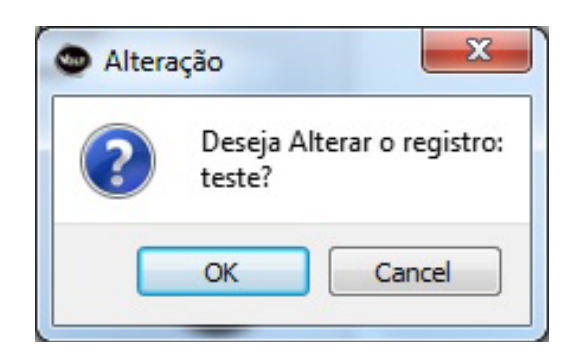

#### **CADASTRO DE DISPOSITIVOS**

Este item descreve o processo de cadastro de Dispositivos do sistema. O cadastro serve para a rápida localização e conexão com o dispositivo, sendo possível cadastrar inúmeros dispositivos na base de dados do sistema.

#### **Tela de Cadastro de Dispositivos**

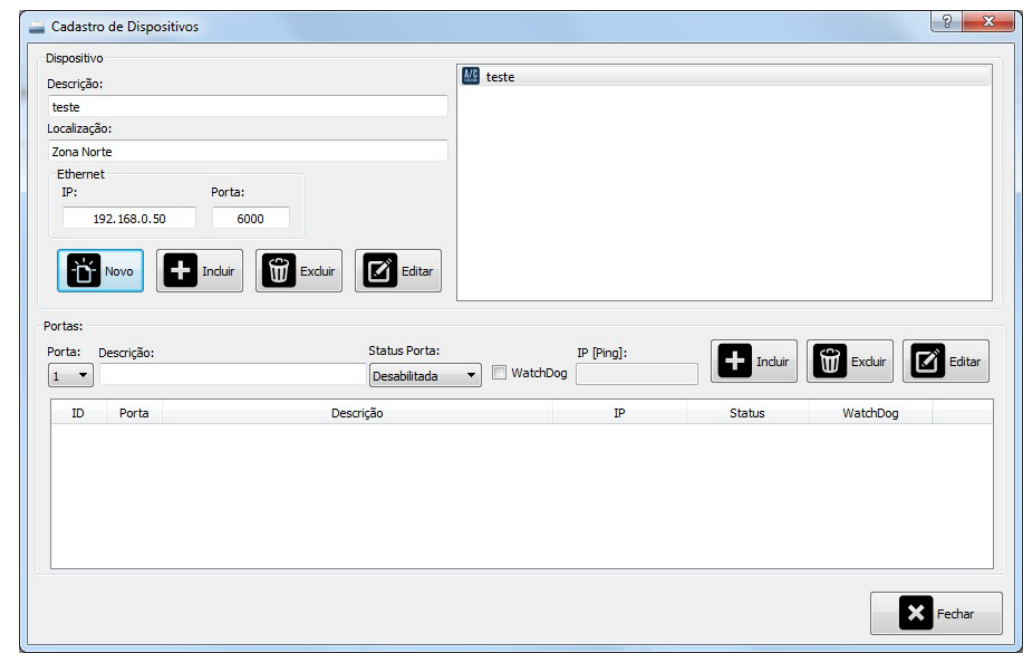

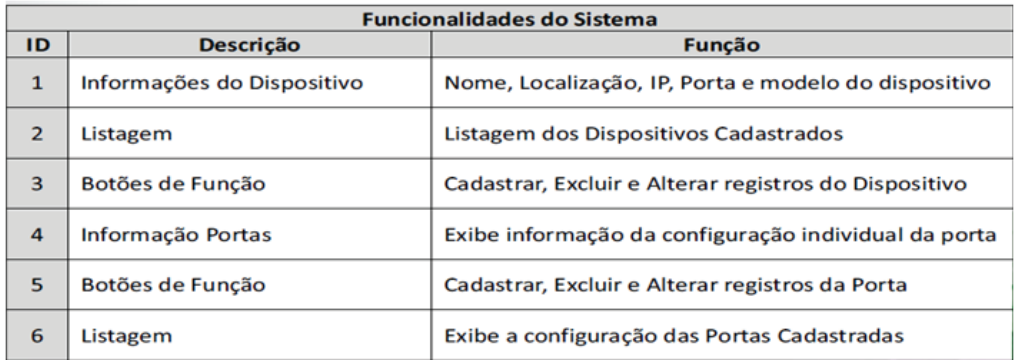

**16 17**

#### **Cadastrando Dispositivos**

Para Cadastrar um Dispositivo siga os Seguintes passos:

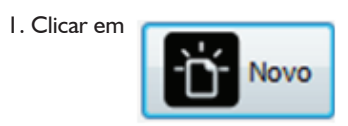

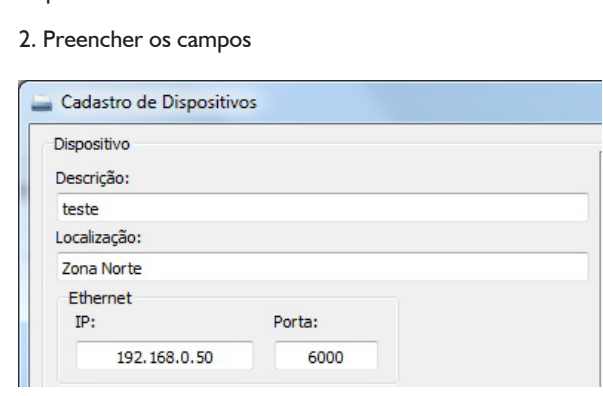

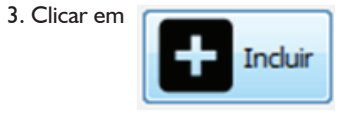

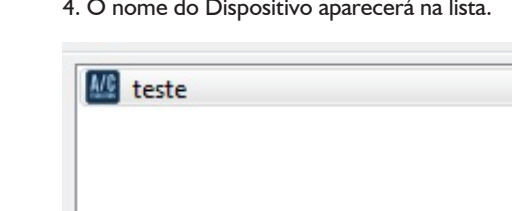

#### **Excluindo Dispositivos**

Para excluir um dispositivo siga os seguintes passos:

1. Selecione o dispositivo. **2. Clique em** 

**M** teste

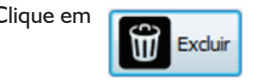

3. Confirme a exclusão

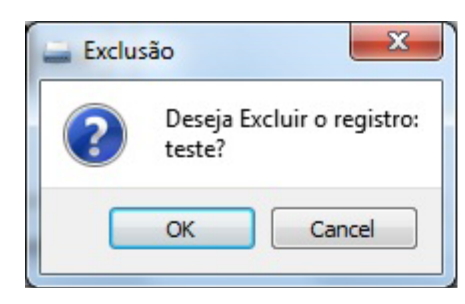

4. Com a confirmação o dispositivo será removido da lista.

#### **Editando Dispositivos**

Para editar o registro de um usuário siga os passos abaixo:

1. Selecionar o dispositivo. 2. Alterar os dados

4. Confirmar a edição.

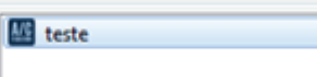

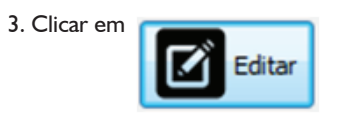

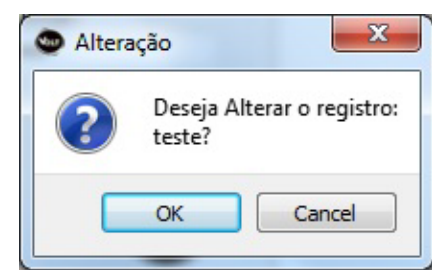

#### **CADASTRO DE CONFIGURAÇÃO DAS PORTAS**

A configuração das portas tem como objetivo obter os dados referentes aos IPs que serão monitorados em cada porta do sistema, provocando o reset da porta caso os IPs deixem de responder às solicitações do Protocolo PING.

#### **Cadastrando Portas**

 $\sim$ 

Para cadastrar uma porta siga os Seguintes passos:

1. Selecione o dispositivo.

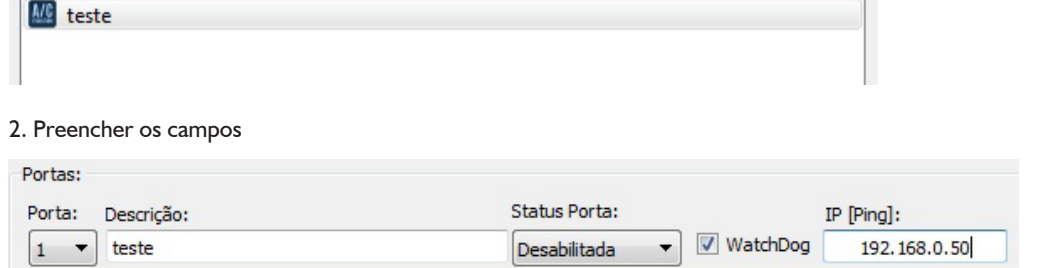

O status informa se a porta vai ser monitorada ou não.

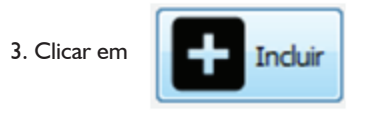

#### 4. A configuração aparecerá na lista.

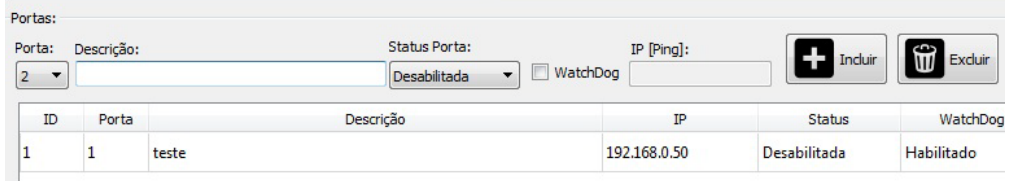

5. Repita este procedimento para as demais portas.

#### **Excluindo Portas**

Para excluir uma configuração de porta siga os seguintes passos:

1. Selecione a configuração da porta desejada.

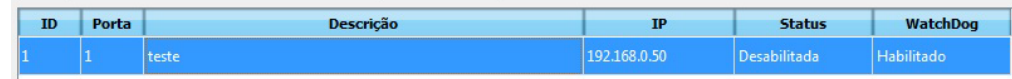

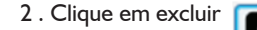

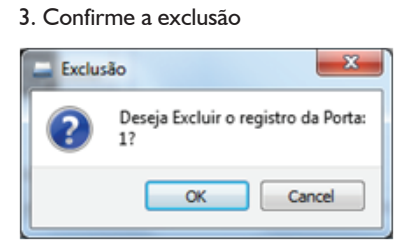

4. Com a confirmação o dispositivo será removido da lista.

**Obs:** Para que a porta fique sem monitoramento automático, basta cadastrá-la com o IP 1.1.1.1

#### **Editando Portas**

Para editar uma configuração de porta siga os seguintes passos:

1. Selecionar o dispositivo.

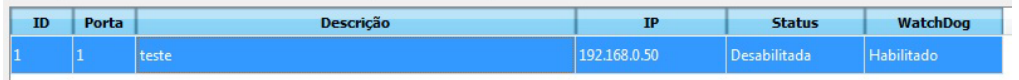

2. Alterar os dados 3. Clicar em Editar

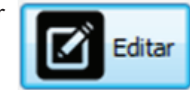

#### 4. Será exibida a confirmação da Operação

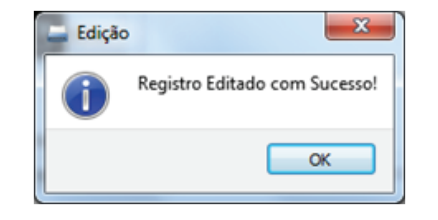

#### **CONFIGURAÇÕES DO SISTEMA**

Nesta seção serão configurados os parâmetros de timeout e varredura de

Timeout Conexão: Tempo que o software tentará se conectar ao dispositivo este tempo deve ser aumentado caso exista latência na rede e o software apresente erro de timeout de conexão.

Timeout TX/RX: Tempo que o software espera uma resposta do dispositivo este tempo deve ser aumentado caso exista latência na rede e o software apresente erro de timeout de transmissão/recepção.

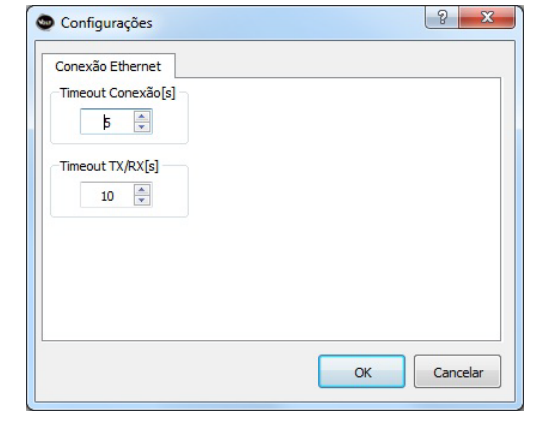

Para alterar as configurações basta ajustar os valores e clicar em

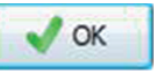

#### **CONECTANDO A UM DISPOSITIVO**

Para se conectar a um dispositivo primeiramente devemos estar logados e em seguida temos que selecionar o dispositivo desejado na lista de Dispositivos cadastrados conforme figura abaixo:

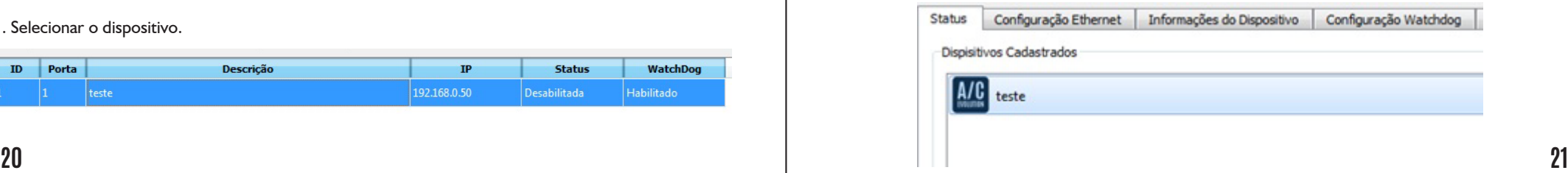

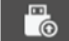

Depois clicar em Conectar ,se a conexão for executada com sucesso o botão se modificará para **permeto de la provi**<br>La tela principal ficará conforma ficará de la contrata de la com sucesso o botão se modificará para permet a tela principal ficará conforme figura abaixo:

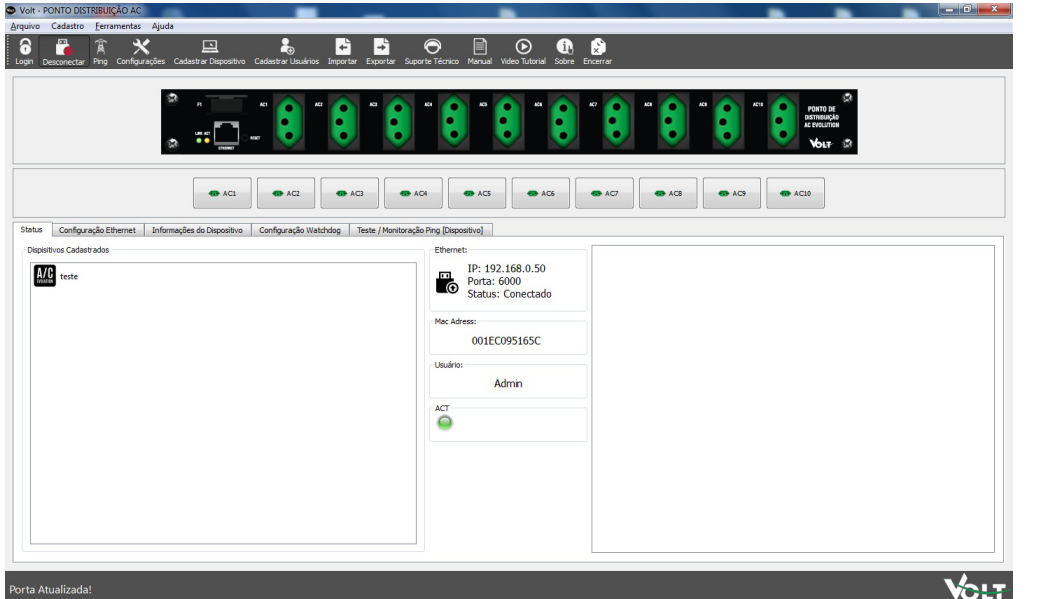

**Informações de Status do Dispositivo**

#### **Guia de Status do Sistema:**

Esta guia apresenta todas as informações de status do sistema:

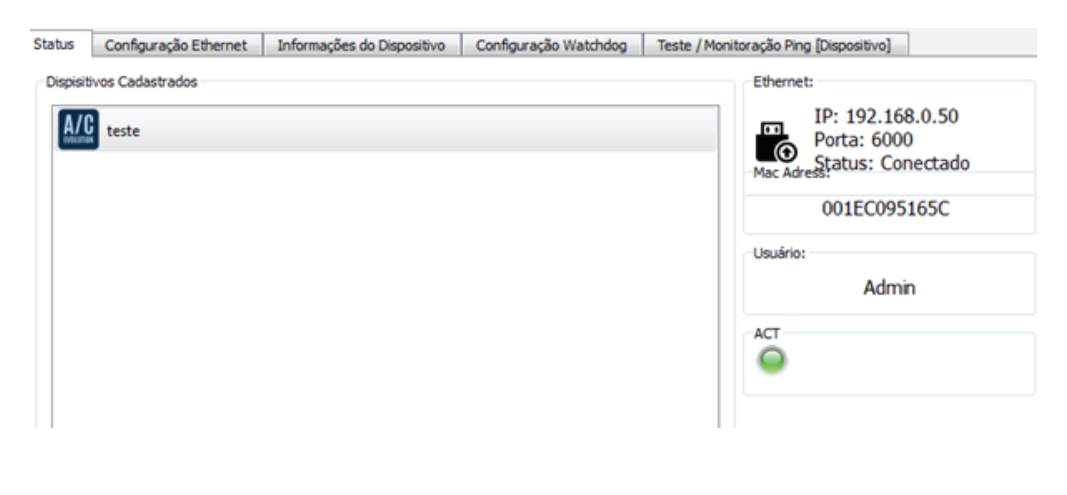

**Status da Conexão:** Apresenta IP, Porta e status do Link.

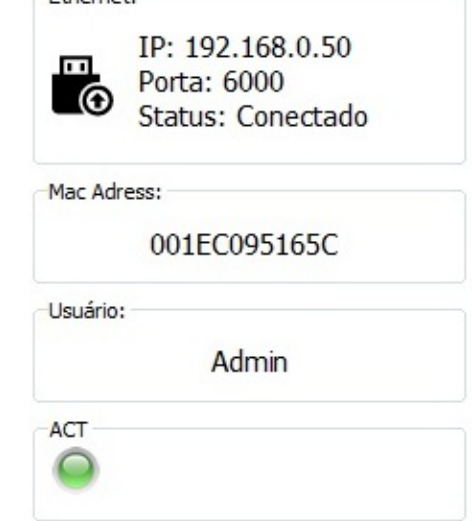

#### **MAC Adress:**

Exibe o endereço físico do dispositivo.

O Endereço MAC (Media Access Control) é um endereço físico associado à interface de comunicação, que conecta um dispositivo à rede. O MAC é um endereço "único", não havendo duas portas com a mesma numeração. É usado para controle de acesso em redes de computadores. Sua identificação é gravada em hardware.

Ethernet:

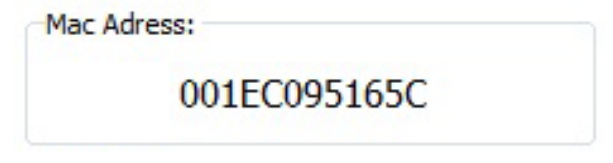

Usuário: Exibe o nome do usuário logado no sistema.

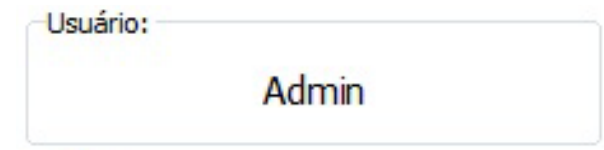

#### **GRAVANDO E LENDO INFORMAÇÕES NO DISPOSITIVO**

#### **Guia de informações do Dispositivo:**

Esta guia apresenta as informações do dispositivo cadastradas no banco de dados bem como as informações cadastradas no dispositivo conforme figura abaixo.

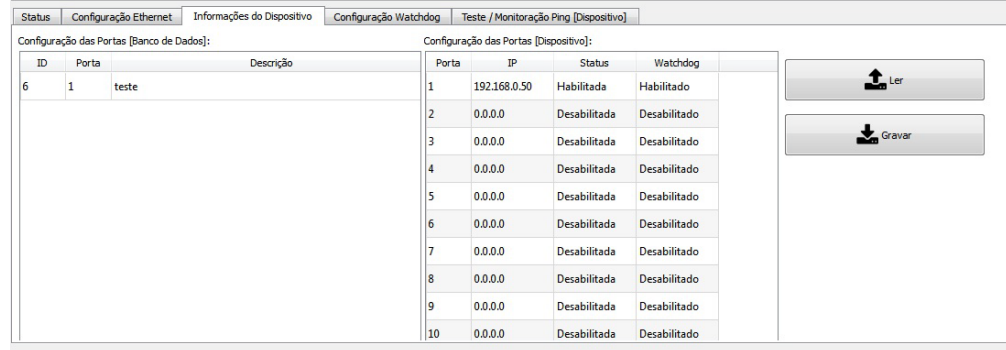

#### **Configuração das portas (Banco de Dados):**

Nesta seção são exibidas as configurações cadastradas no banco de dados do sistema.

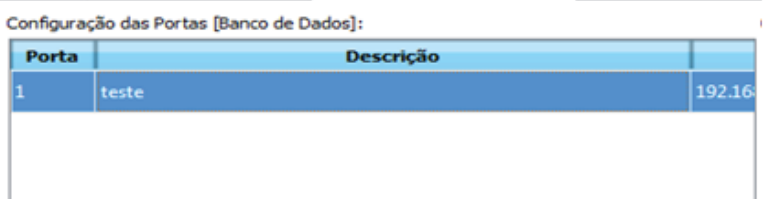

#### **Lendo os IPs das Portas (Dispositivo):**

 $1$  Ler

Nesta seção são exibidas as configurações de IP realizadas para cada porta do dispositivo, estes endereços IP serão constantemente monitorados e a porta será reiniciada, quando os mesmos não estiverem respondendo as solicitações de PING.

A cada 5 minutos o sistema realiza uma varredura em todas as portas, verificando cada uma delas por um tempo de 15 segundos e verificando a resposta do IP configurado em cada porta.

Para obtermos as configurações que estão gravadas no dispositivo precisamos fazer a solicitação clicando sobre o botão

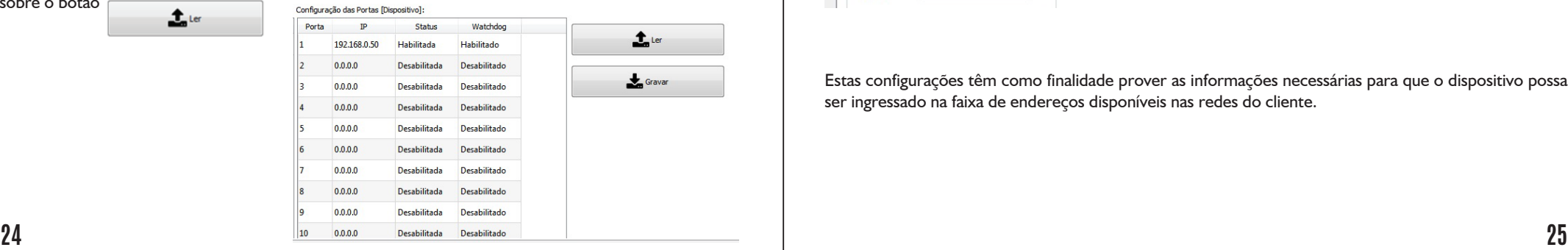

#### **Gravando Status das Portas (Dispositivo):**

Para gravar as configurações no dispositivo clique sobre

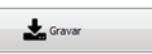

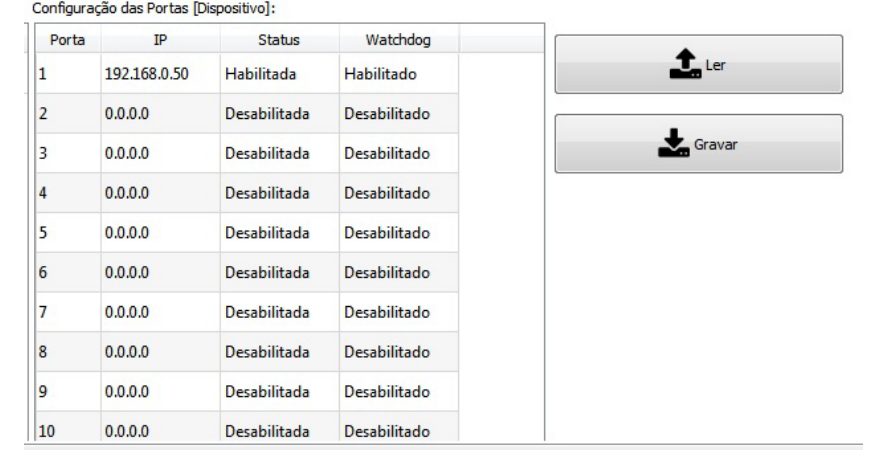

#### **CONFIGURANDO A INTERFACE DE REDE DO DISPOSITIVO**

#### **Guia de Configuração Ethernet**

Nesta guia são apresentadas as informações do dispositivo referente às configurações da interface de rede.

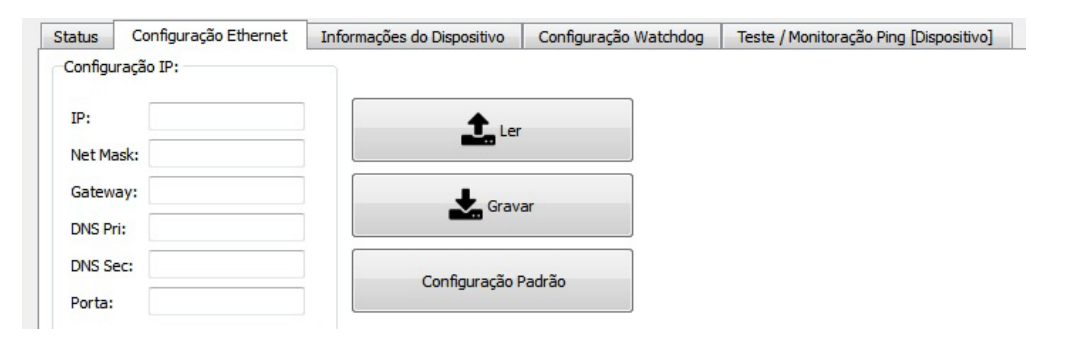

Estas configurações têm como finalidade prover as informações necessárias para que o dispositivo possa ser ingressado na faixa de endereços disponíveis nas redes do cliente.

#### **Lendo a Configuração da Interface do Dispositivo**

Para obtermos as configurações que estão gravadas no dispositivo, precisamos fazer a solicitação clicando

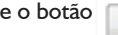

 $\overline{\mathbf{t}}$  ler  $\overline{\mathbf{t}}$  . A tela ficará assim:

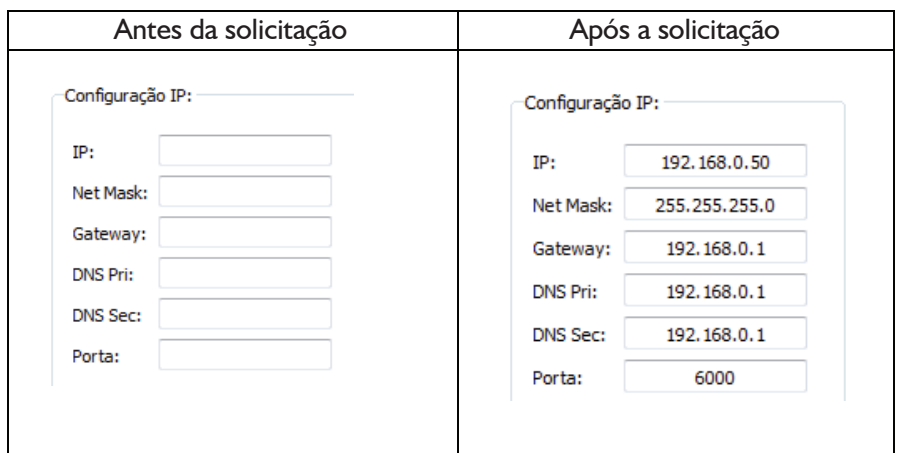

**Gravando Configurações de interface do dispositivo**

Digite as novas configurações nos campos referentes.

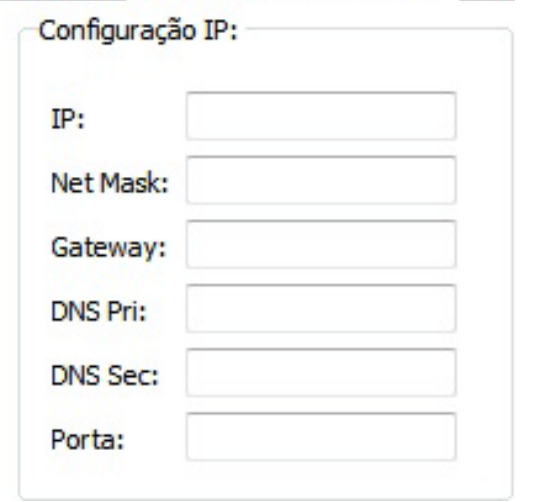

Para enviar as configurações de IP para o dispositivo, clique sobre:

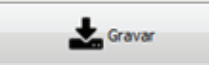

Após as informações serem gravadas no dispositivo a mensagem será exibida conforme imagem abaixo:

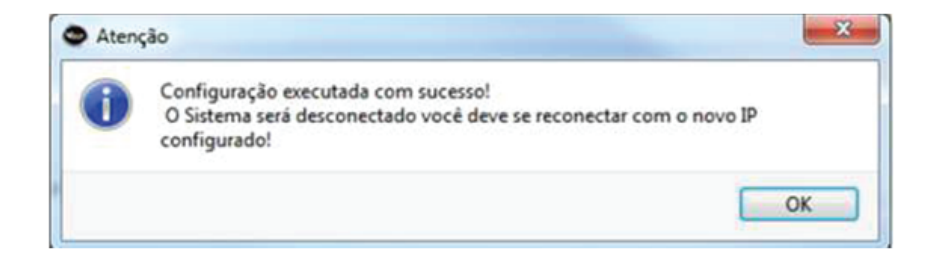

O dispositivo será reiniciado e a barra de status apresentará a seguinte mensagem:Após as informações serem gravadas no dispositivo a mensagem será exibida conforme imagem abaixo:

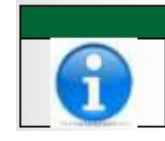

#### Informação

Somente Usuários cadastrados com nível de acesso Alterar Configurações podem executar esta ação!

#### **Configuração do watchdog**

Ativar Watchdog (geral): Ativa a varredura em todas portas remotamente, desativando a opção de porta individual.

Intervalo varredura (minutos): Escolha o tempo de varredura, 1 a 60 minutos e clique sobre o botão

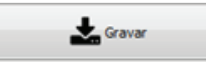

Status | Configuração Ethernet | Informações do Dispositivo | Configuração Watchdog | Teste / Monitoração Ping [Dispositivo]

Ativar Watchdog [Geral]

Intervalo Varredura [Minutos]

 $1 \div$ 

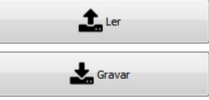

#### **Teste/monitoração de ping**

Para teste das postas individualmente, selecione a tomada em seguida clique em

Executar Ping

. As informações de ping da porta serão exibidas conforme a imagem.

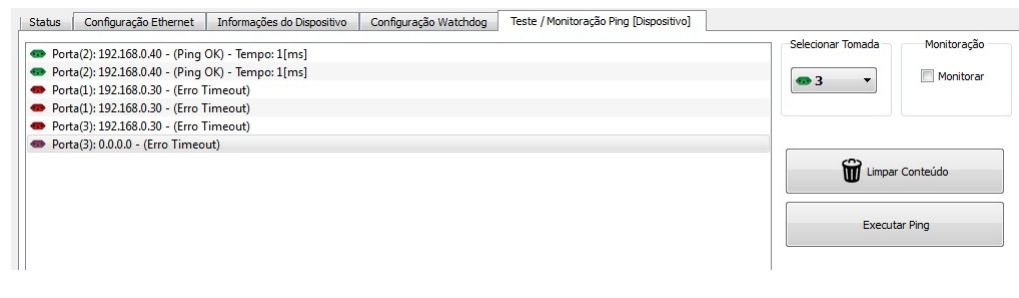

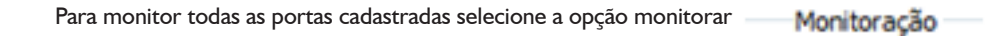

V Monitorar

#### São executados 10 pings por porta, caso o resultado não seja sucesso o erro será exibido.

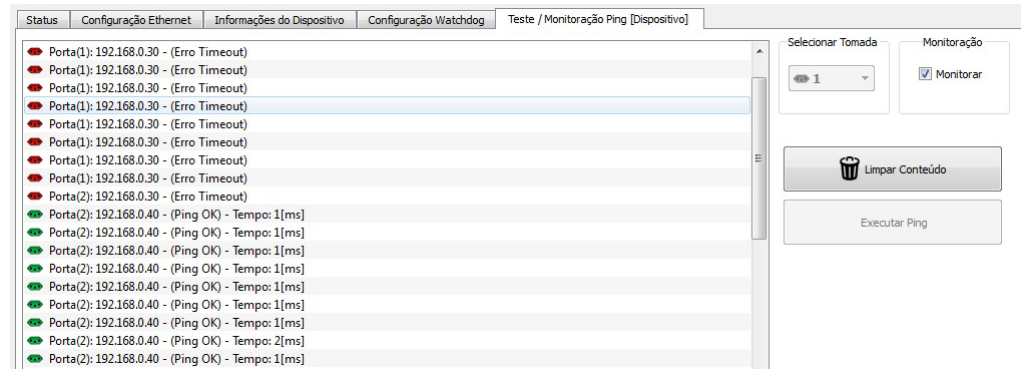

Informação em vermelho indica erro. Informação em verde indica sucesso.

Para remover o conteúdo clique em

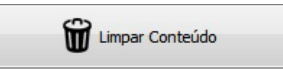

#### **ACIONANDO AS PORTAS REMOTAMENTE**

Quando conectado o dispositivo exibe o status atual das portas de acordo com as configurações de status e estado atual. Ou seja, como foi descrito no tópico ''Lendo IP das Portas (Dispositivo)'', o sistema faz checagens em intervalos de tempo regulável pelo usuário de 1 a 60 minutos, se a porta não estiver respondendo a mesma é desligada e religada novamente provocando o reset do equipamento alimentado pela mesma. Assim este status será apresentado nos botões e na imagem.

Os botões de controle podem ser apresentados conforme a seguir:

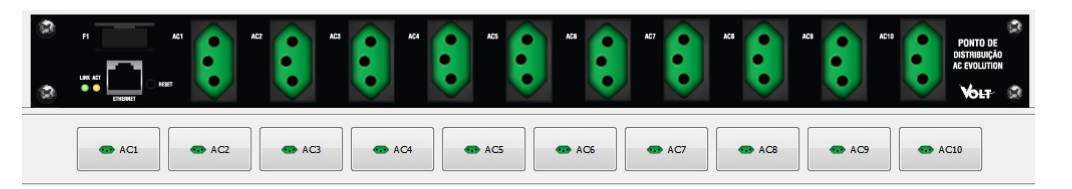

#### **Ligando e Desligando as Saídas do Dispositivo**

Clicando sobre o respectivo botão da porta a mesma será ligada ou desligada. Exemplo: Foi clicado sobre o botão 2.

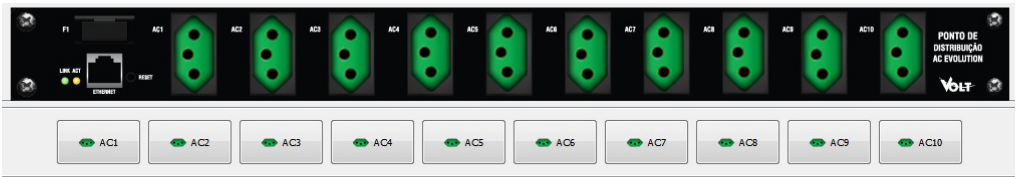

#### **Após o acionamento**

Veja que após clicado o status da porta foi alterado no botão e na imagem do dispositivo.

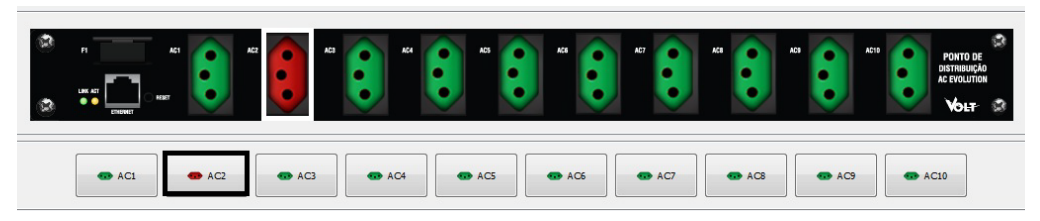

#### **ESPECIFICAÇÕES MÍNIMAS PARA O SISTEMA**

- Processador: 800MHz
	-
- Memória: 512MB
- Resolução: 1024x768
- Adaptador de Rede: 10/100
- **Softwares Necessários:**
- Sistema Operacional: Windows SP3 / 7 / Superior.
- Adobe Acrobat Reader: Para apresentação do manual do Usuário.
- Codecs de Vídeo FLV: Para exibição do Tutorial em Vídeo.